## **TCA by E\*TRADE's Liberty Portal Instructions**

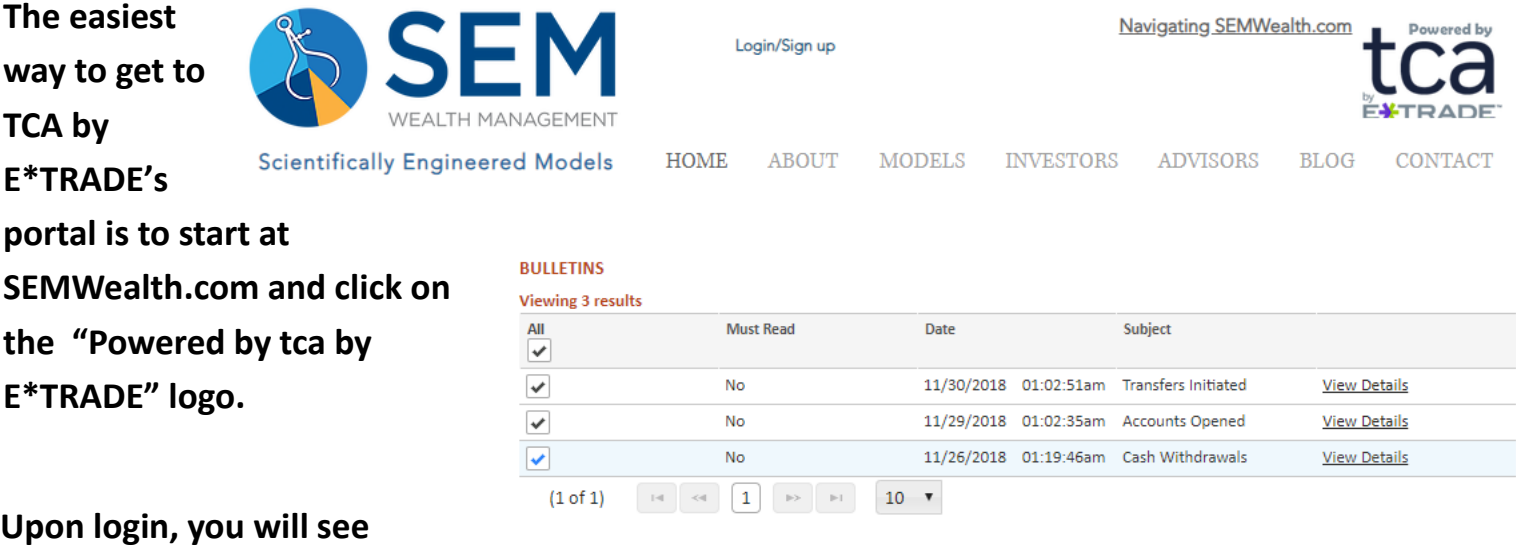

**important activity on your accounts such as accounts opened, cash deposits or withdrawals, transfers, and closures.**

**The primary landing page provides a summary of your accounts, both those held at TCA by E\*TRADE and those tracked through TCA's Aggregation service. Clicking on the TCA by E\*TRADE link will take you to the accounts held at TCA & the Analytics tab.**

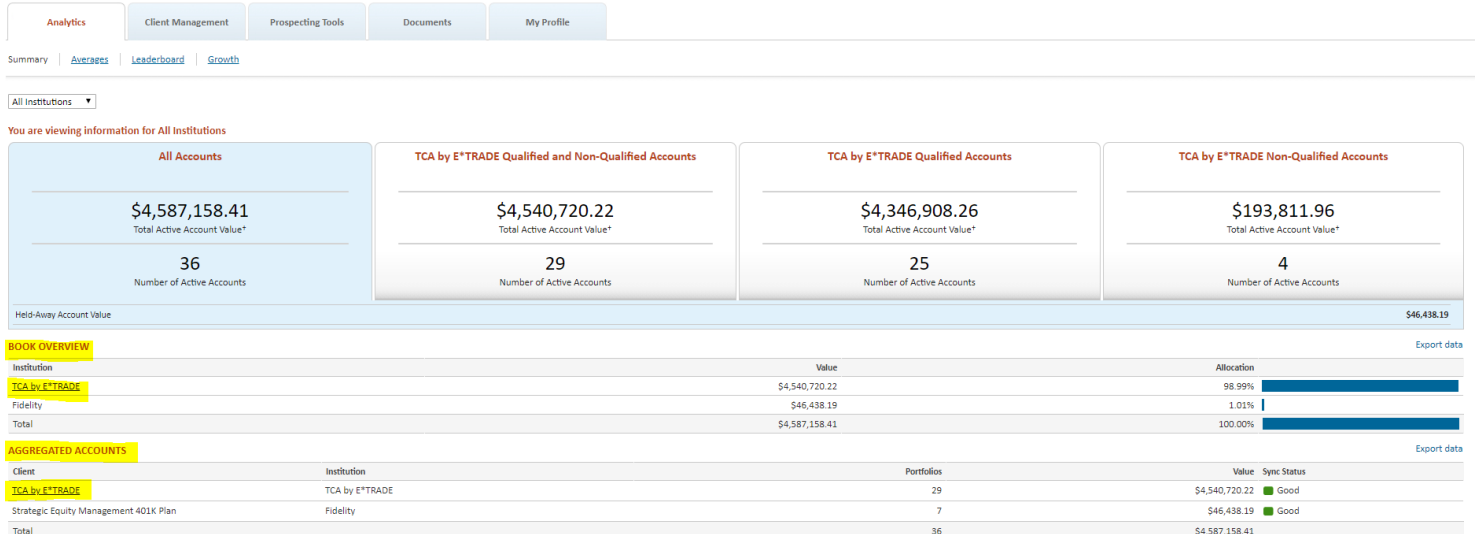

**The header contains a search box to find clients by name or account number. It also includes buttons to return to the searched account list and to create a new account.**

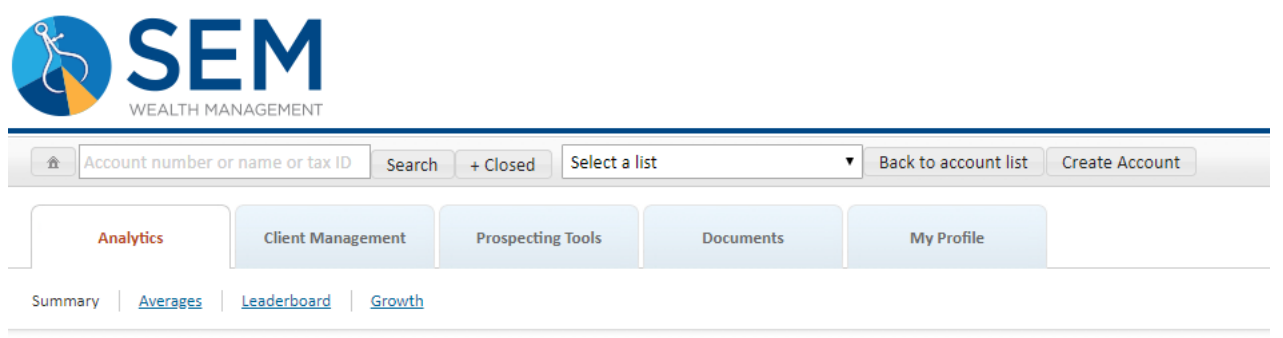

**The Analytics tab contains a summary of your book of business. Under the charts are a list of your clients sorted by size with links to take you directly to their accounts.** 

**The Analytics tab also includes reports to view different metrics for your business with SEM/TCA.**

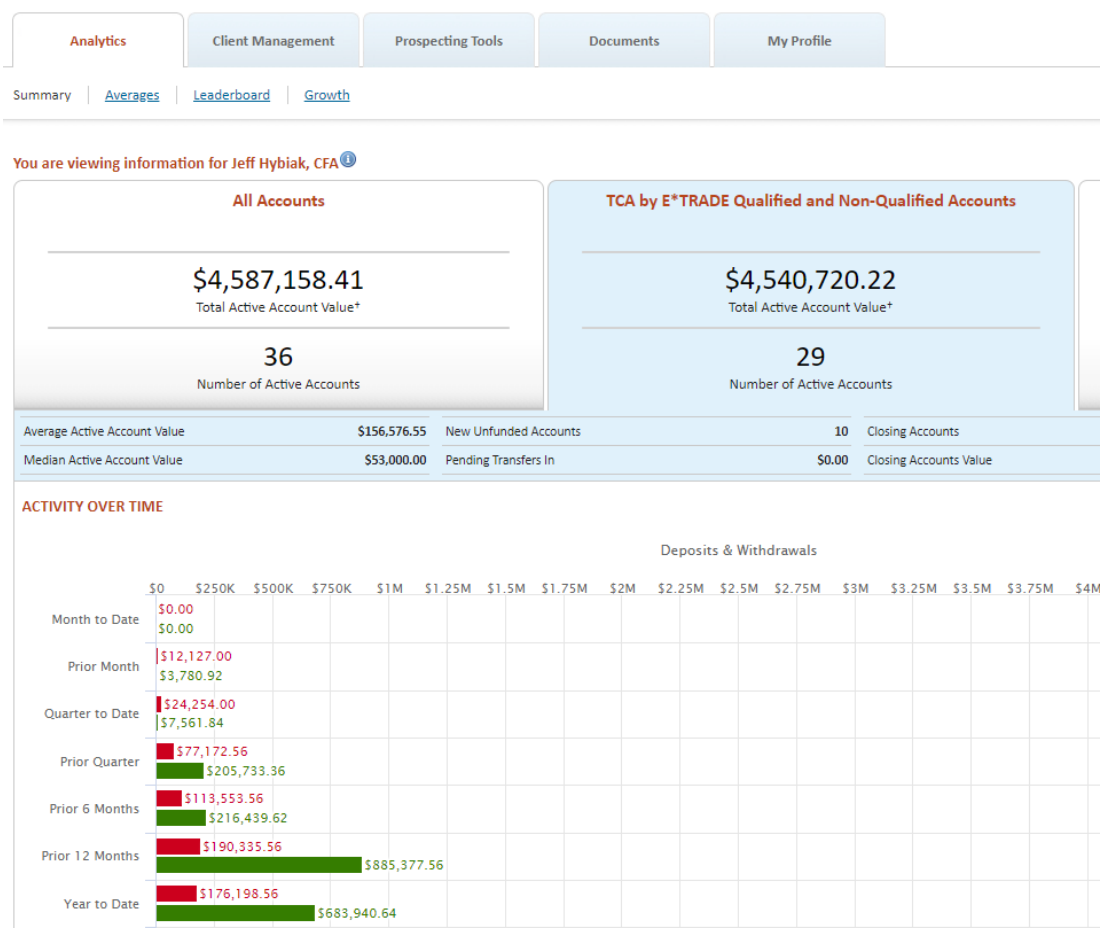

**The Client Management tab is the best place to keep track of your accounts. You can view "all accounts" or those based on the status.** 

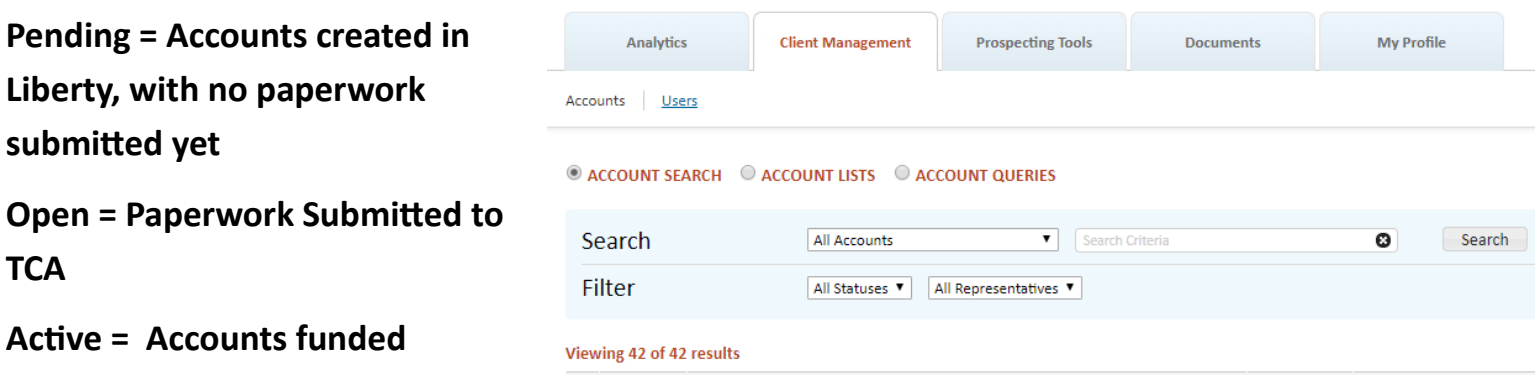

**Clicking on the account number in the list takes you to that account.**

**Note: If you do not see any accounts, you can change the search to "All Accounts" and hit the "SEARCH" button.**

**Off to the right of the account list are ways you can navigate to different areas of**  Value<sup>1</sup>  $$0.00$  Go To ⊻ **Liberty for that particular account. The most relevant is "Account Details", which takes you to the account information section (name, address, social security number, email, etc). From there you can get to the FORMS section as well.** 

**The Account Details section shows the required fields to open an account in Liberty (which changes based on the account type selected.) After entering the required information click SAVE at the bottom of the page (not CONTINUE). Note if SAVE is greyed out there is some**  Reset Save Continue **missing information.**

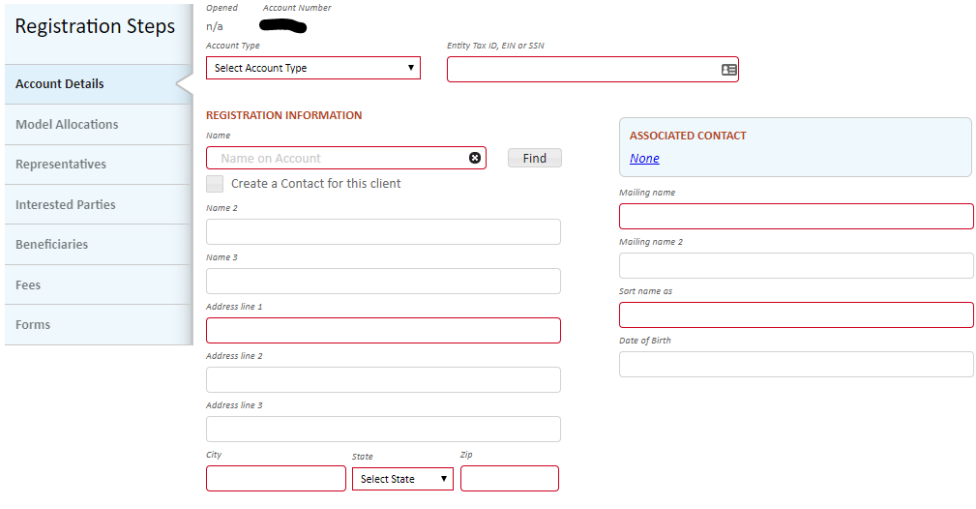

**This tab is also where you can change the address, email, or phone number for the account. Note the client will receive notification at both the old and new addresses (both physical and email). You can also change the "Mailing Name" (how it appears on the envelope for statements) and** 

**the "Sort Name" (how it appears in Liberty when you view accounts). [Again remember to hit SAVE" when done editing.]**

**The Model Allocation tab contains details on how the portfolio is being managed. DO NOT EDIT ANYTHING IN THIS SCREEN — SEM is responsible for ensuring all models are properly allocated to. This screen can give you information on where distributions or contributions are set as well as the composition of any "composite" models (SEM managed blends of multiple models such as our Platinum portfolios.)**

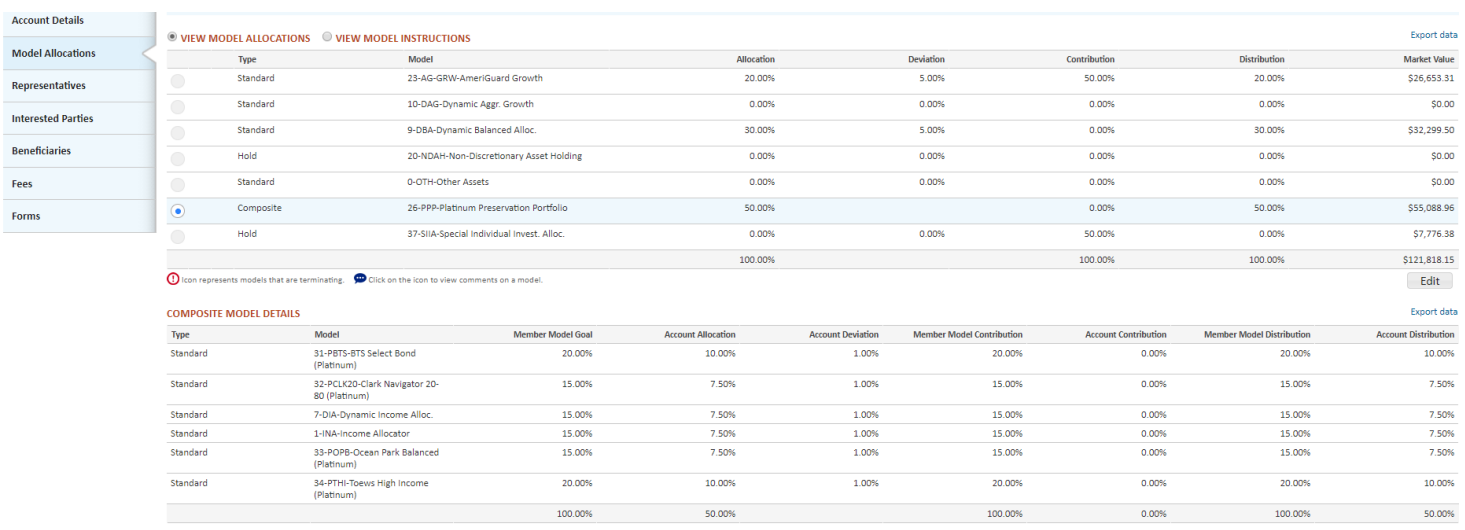

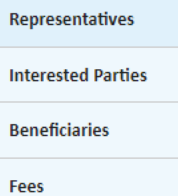

**The Representatives, Interested Parties, Beneficiaries, & Fees are all informational areas. These sections will be filled out after the paperwork is submitted. EXCEPTION: If you are an "Office Manager" (not representative) user you MUST enter a Representative and click SAVE or you won't be able to view the account (contact SEM if you forget).**

**The FORMS tab shows all the relevant forms for the account. For new accounts it lists the required forms. Clicking on the form name pulls up the form with the account information already filled in. This can be used for on-going service** 

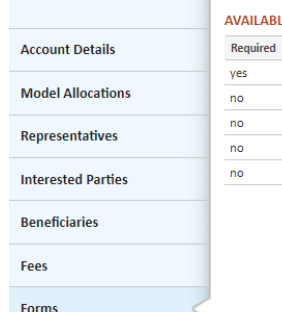

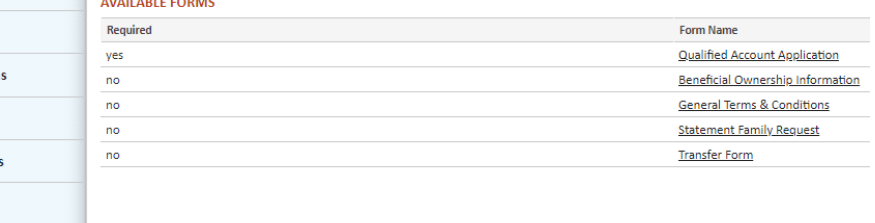

**items such as beneficiary changes or withdrawal requests.**

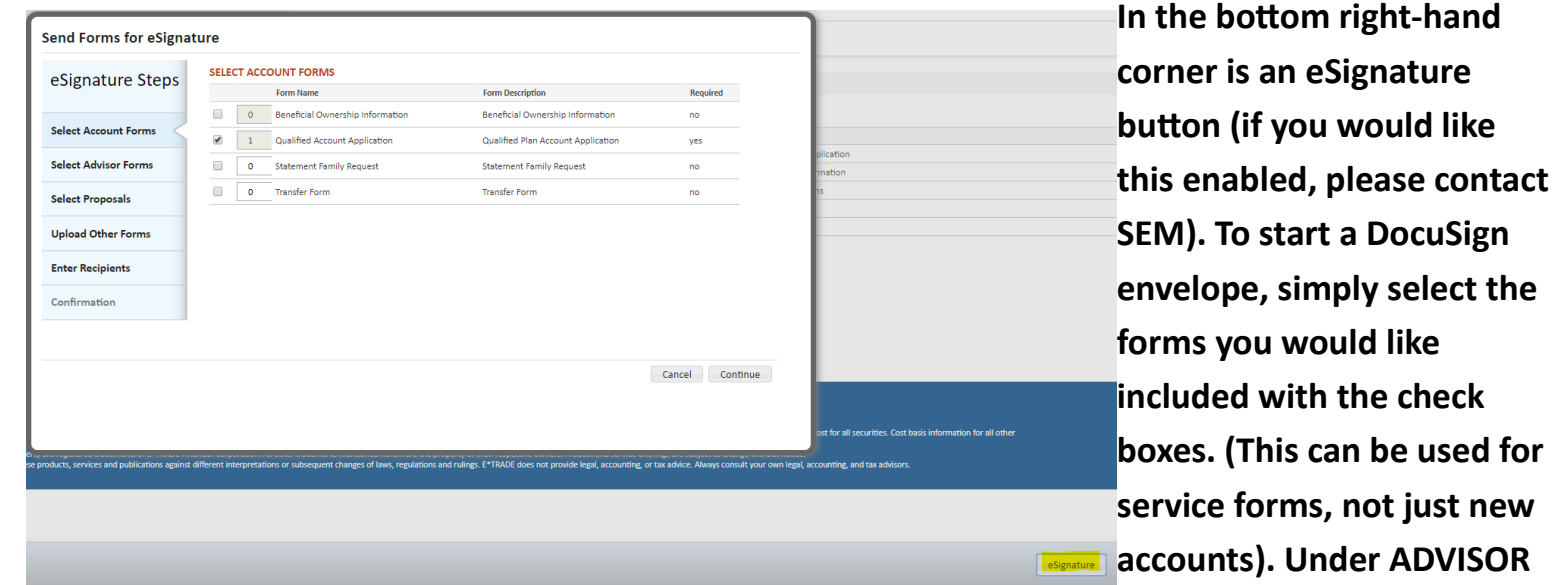

**FORMS you can select to include SEM's New Account form as part of the envelope. Please note "other forms" is not currently functioning and cannot be used to add your B/D required forms.**

**Click ENTER RECIPIENTS to view the paperwork flow. PLEASE DO NOT CHANGE the "SEM Approval", "Suitability Check", and "Final Copy" entries.** 

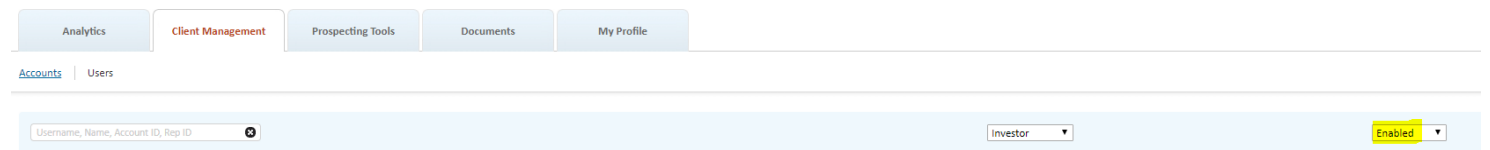

**Also under the CLIENT MANAGEMENT tab is the "Users" link. This is where you can view their username & reset their password. Note you may need to change the drop down box on the righthand side of the page to "ALL" instead of "ENABLED" for clients that have locked themselves out of their accounts inadvertently or their password has expired.**

**Use the radio button next to the client's username (Acct#) and choose "EDIT" at the bottom of the page. You can enter & confirm the new temporary password for the client and hit "SAVE". The client will be required to change this on the next login.**

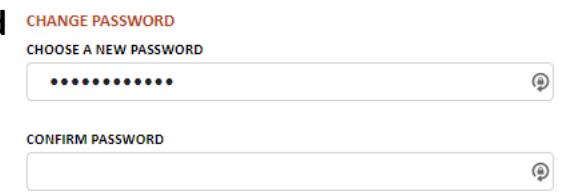

**Going back to the "accounts" link, Click on the account number to take you to the OVERVIEW tab. Here you can see recent performance, transactions, investment models, holdings, etc. On the right**

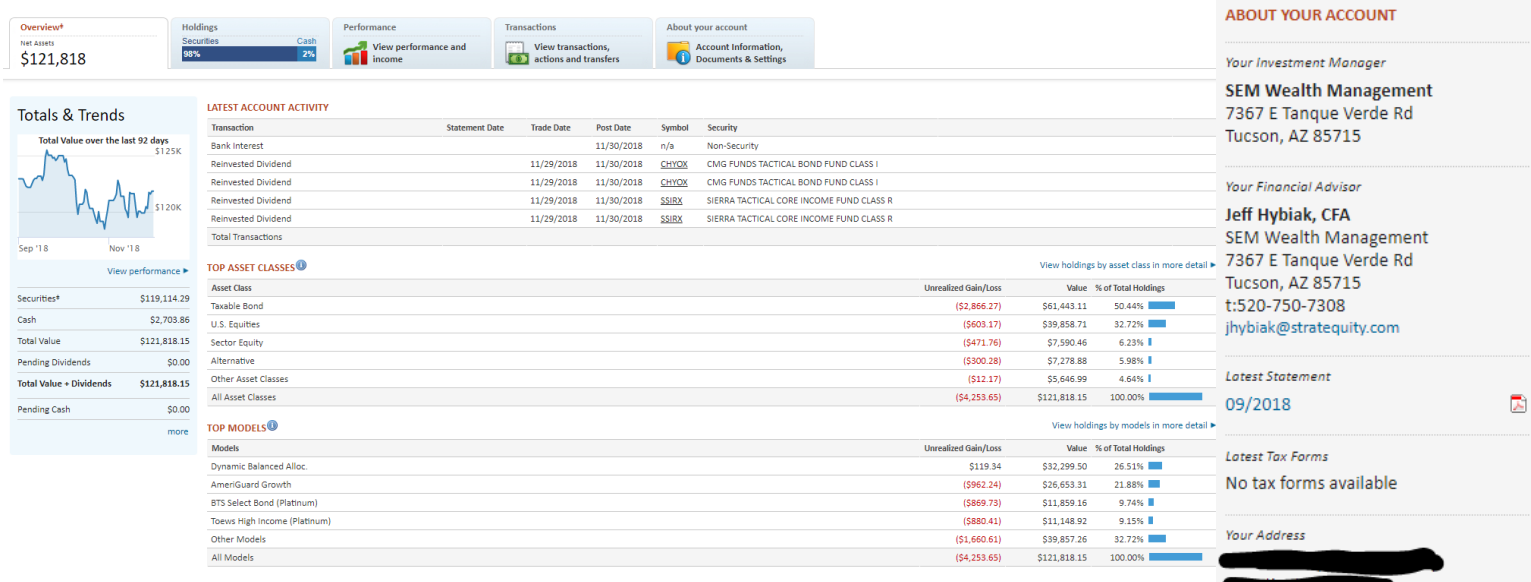

**Primary Beneficiaries** No information

**Secondary Beneficiaries** No information

**PORTFOLIO REPORT REPORTS TO INCLUDE:** All Reports **Account List** Dashboard

MODEL TO INCLUDE:

All Models **REPORT BY: Asset Class** 

View more about your account  $\blacktriangleright$ 

 $\overline{\phantom{a}}$ 

۷.

۷.

**Account List** View account lists

**-hand side of the page you can view the investment Manger information (SEM), the Financial Advisor listed on the account, a link to the current statement, the address of record, beneficiaries, etc. You can also generate multiple reports.**

**The HOLDINGS tab allows you to view the allocation to the investment models or by asset class. Clicking on the checkbox next to the model allows you to view the allocation for just that model.**

**Please note if you view by Asset Class, the asset classes are determined by Morningstar, not SEM or TCA.**

**You can also filter by models or asset classes or pull up historic positions by changing the date.**

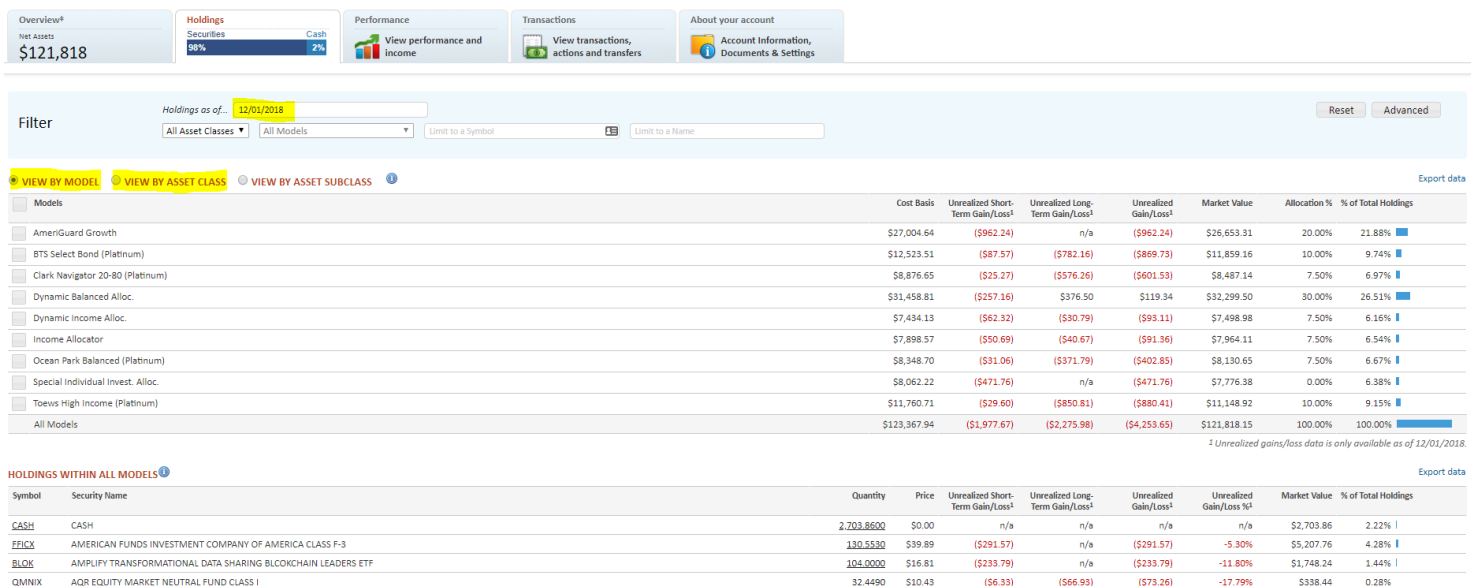

**The performance tab allows you to view all kinds of performance information. The default is to show performance for all current models. You can toggle the various models inside the accounts** 

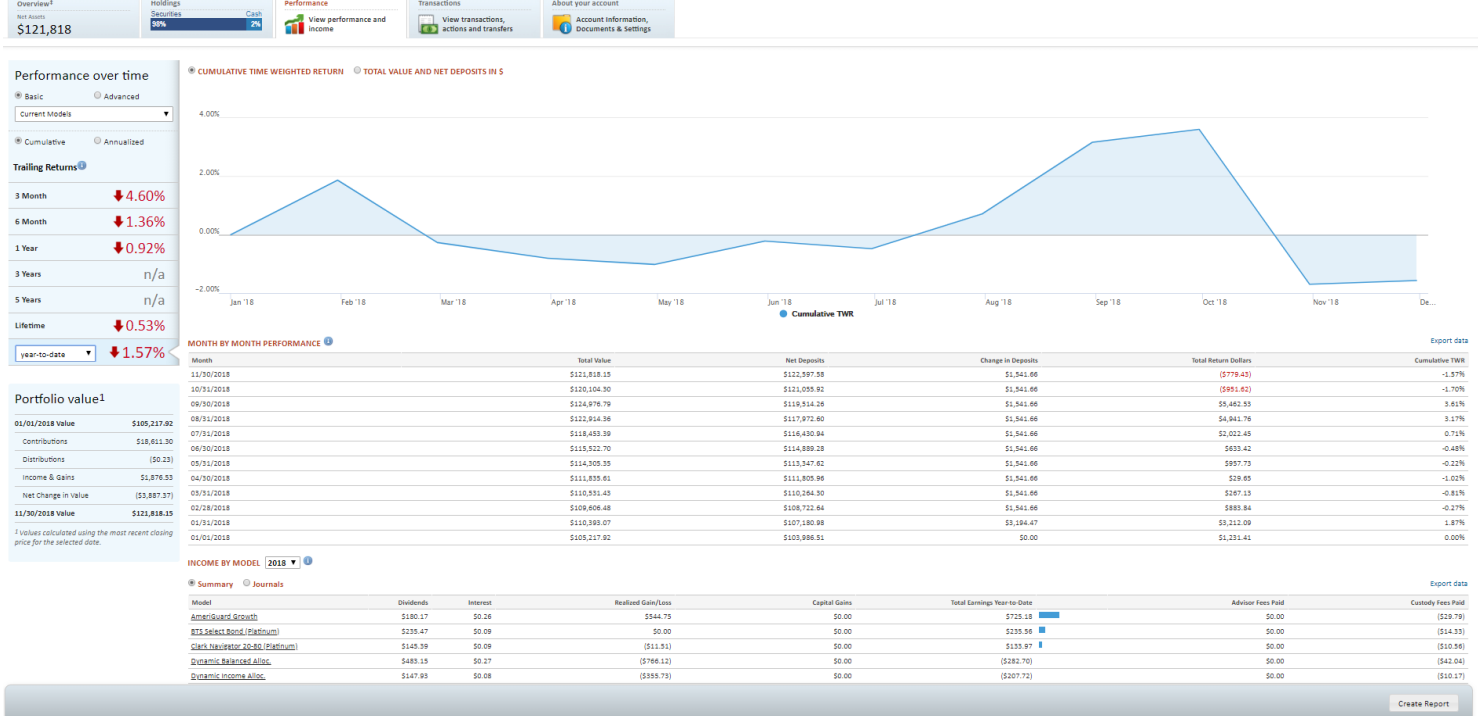

**by changing the drop down menu. You can also change the time frame for the chart and other data with the other toggle buttons.**

**The bottom section contains data regarding deposits, withdrawals and income sources. This can help with tax planning purposes throughout the year.**

**The TRANSACTIONS tab allows you to view pending & recent transactions. You can also filter by transaction type or date range as necessary. Towards the bottom shows pending systematics as well as has links to any transfers including the status. Clicking on the custodian name pulls up the transfer details.**

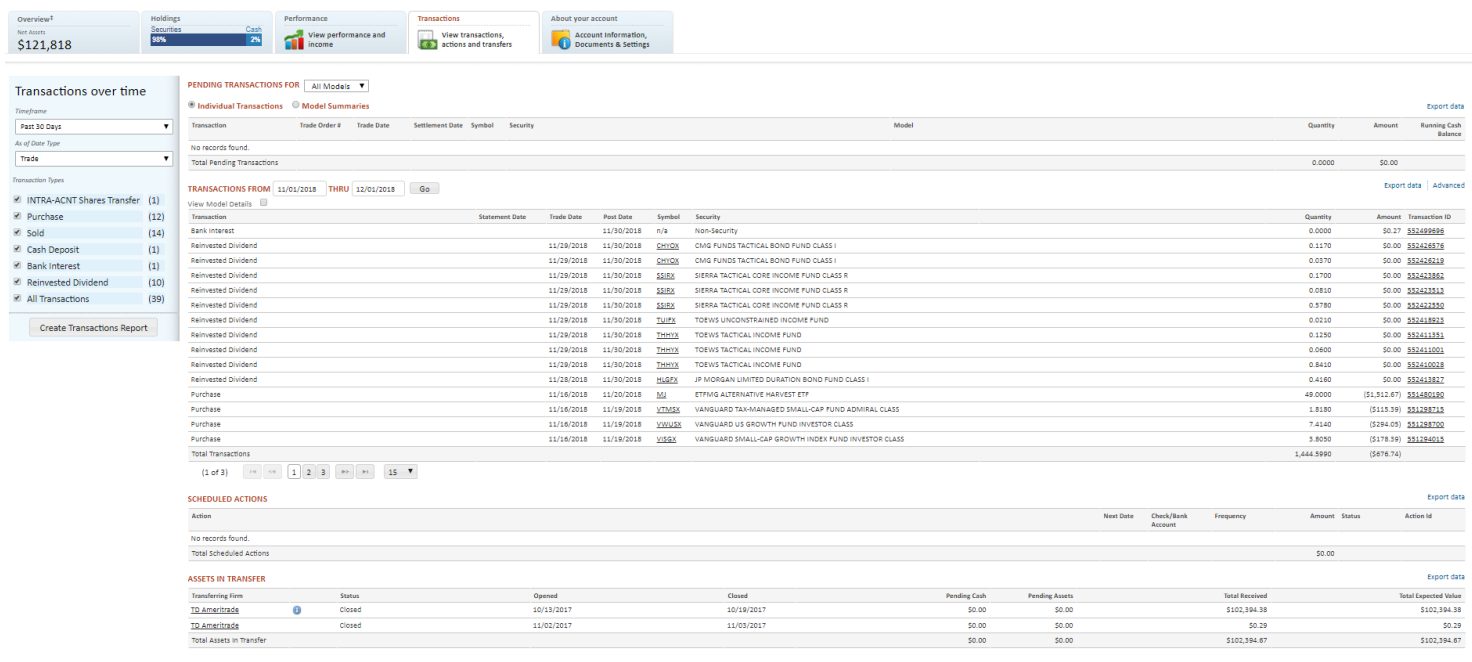

**The ABOUT YOUR ACCOUNT tab provides links to 2 years' of statements, tax documents, and other account details saved on file.**

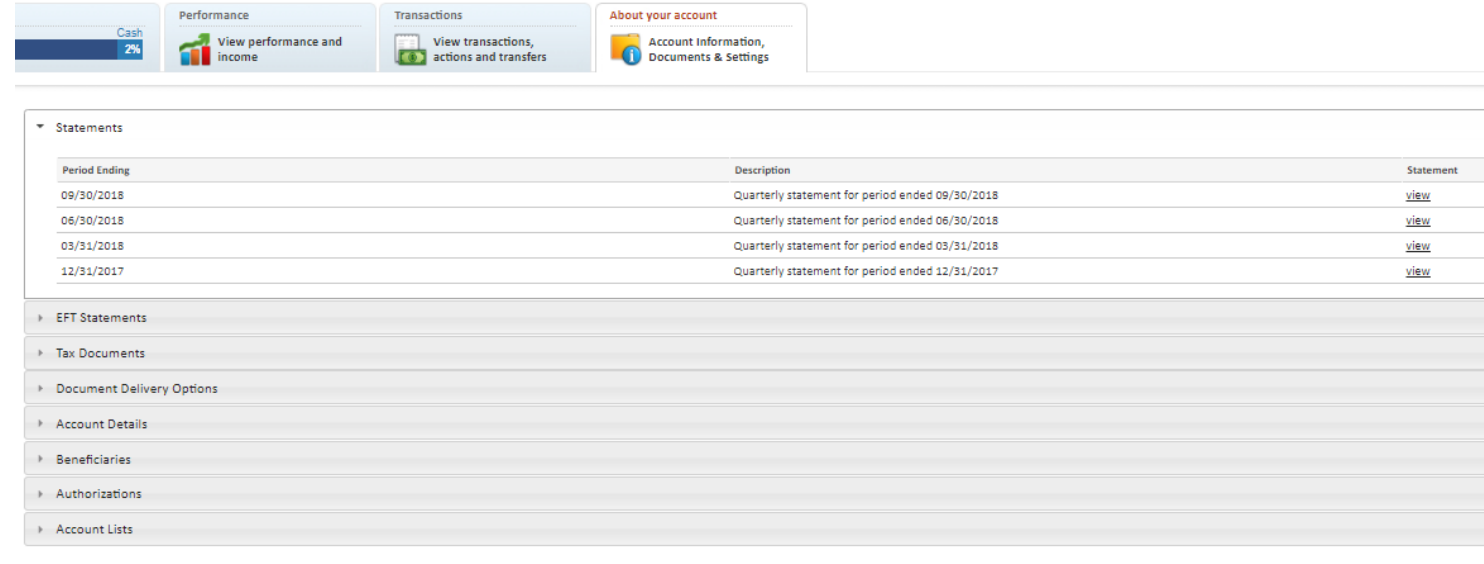

**There are also links at the top for "Account Details", "View**  Account Details ▶ View Other Accounts ▶ CompleteView ▶ **Other Accounts" (Statement Family form submitted), and "CompleteView" (Account Aggregation).**

**Account Details: takes you back to the name, address, email, etc section discussed earlier.**

**View Other Accounts (Statement Family): Allows you to either switch to other household accounts** 

**f** View Combined(2) for that family or lets you select MULTIPLE accounts and then "View Name HYBIAK, JEFFREY **combined". This gives you a consolidated view of the asset values,**  HYBIAK, JEFFREY HYBIAK, BRANDI **holdings, and performance. Navigation is similar to when viewing a single account.**  HYBIAK, BRANDI **YOU CAN ADDER TO AN COUT CAN TO SANDER SEANCED You can toggle back to single accounts or add more accounts with the links at the top** SEM 401K (HYBIAK, JEFFREY) **of the page.** Total of all accounts Welcome back, sign out.

Jeff Hybiak, CFA

**Finally, at the top of every** 

**page you can sign out of your account, view the Bulletins related to your accounts, pull up all blank TCA forms, and TCA User Guides. The User Guides provide step-by-step instructions to a wide range of TCA related items and we encourage you to check them out.**

Home | Bulletins 0 8 | Forms | User Guides | Agreement | Diagnostics

**TCA by E\*TRADE's Liberty Portal is a powerful tool that literally should become your irreplaceable dashboard in working with your SEM clients. There is a lot more information in there, including the "Documents" tab. Please refer to the User Guides or contact TCA for assistance on what reports you can pull for your clients.**